# .videoloft

# Installation Guide

# Uniview

# 1. Pre-installation

| 1.1 | What you'll need                                                                      | 2  |
|-----|---------------------------------------------------------------------------------------|----|
| 1.2 | Compatible hardware                                                                   | 2  |
| 1.3 | Pre-configuration of IP cameras recording<br>directly to the cloud (no local NVR/DVR) | 2  |
| 1.4 | Pre-configuration of DVR/NVR                                                          | 2  |
| 2.  | Cloud Adapter set up                                                                  | 3  |
| 3.  | Installation                                                                          |    |
| 3.1 | IP cameras recording directly to cloud (no local DVR/NVR)                             | 5  |
| 3.2 | Cameras recording to cloud + local DVR/NVR                                            | 6  |
| 3.3 | Completing installation                                                               | 8  |
|     | Appendices                                                                            |    |
| 1   | Uninstalling cameras from a Cloud Adapter                                             | 9  |
| 2   | Deleting cameras from a Cloud Adapter and your account                                | 10 |
| 3   | Repairing a camera which is already installed                                         | 11 |
| 4   | Unlinking a Cloud Adapter from your account                                           | 11 |

## 1. Pre-installation

#### 1.1 What you'll need

- Videoloft Cloud Adapter and its Cloud ID.
- If the installation is Uniview cameras recording straight to the cloud (no local DVR/NVR), you'll need the username and password of the cameras.
- If the installation is backing up a Uniview NVR/DVR, you'll need the username, password and IP address of the recorder.
- A computer with access to the internet, or the latest version of the Videoloft app.

#### 1.2 Compatible hardware

- Videoloft is compatible with all Uniview DVRs, NVRs and IP cameras with a substream.
- 1.3 Pre-configuration of IP cameras recording directly to the cloud (no local NVR/DVR)
  - Activate the camera by setting a password for the admin user.
  - Enable DHCP.

#### 1.4 Pre-configuration of DVR/NVR

- Activate the recorder by setting a password for the admin user.
- Enable DHCP.

### 2. Cloud Adapter set up

- Connect the Ethernet cable to a spare port on your router (or use a switch if no ports are available), then to the Cloud Adapter.
- · Connect the Cloud Adapter to power after connecting to the internet.
- Ensure cameras are also connected to the same network and power.
- Wait 5 minutes before proceeding to the next step.
- Login to the Videoloft website. You can also run installations from the Videoloft mobile app if required.
- If there are no cameras installed on the account you'll see this screen, click 'Install cameras'.

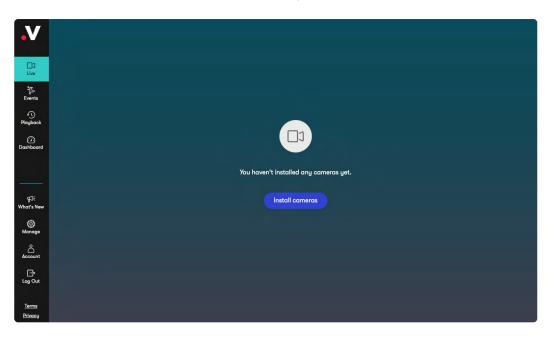

• If there are already cameras on the account, go to 'Dashboard' and click 'Link new adapter'.

| V              | Sec | arch        | Filters •         |        |                   |                    |                     |                              |                | adapter Ac | tions C  |
|----------------|-----|-------------|-------------------|--------|-------------------|--------------------|---------------------|------------------------------|----------------|------------|----------|
| දුරි<br>Portal | •   |             | Camera            | Status | MAC address       | Cloud<br>recording | Recording<br>mode   | Recorded<br>video<br>quality | Analytics      | Tags       |          |
| Live           |     | • 👌 Test (4 | r3JMHe)           |        |                   |                    |                     |                              | 다. Add cameras | 🖇 Repair   | 🔀 Unlink |
| Scients        | •   |             | Driveway / garage | Online | fc:b6:9d:03:26:63 | On                 | 24/7<br>continuous  | 8MP                          | On             |            |          |
| Playback       |     |             | Side path         | Online | 2c:a5:9c:0d:7d:5b | On                 | 24/7<br>continuous  | 8MP                          | On             |            |          |
| Dashboard      | •   |             | Porch             | Online | ec:c8:9c:3c:2c:64 | On                 | 24/7<br>continuous  | 8MP                          | On             | Home       |          |
|                |     |             | Garden            | Online | 10:12:fb:5f:33:2d | On                 | 24/7<br>continuous  | 8MP                          | On             | Home       |          |
| What's New     | •   |             | Shed / side door  | Online | ec:c8:9c:3c:2d:07 | On                 | 24/7<br>continuous  | 8MP                          | On             | Home       |          |
| Account        |     | • 🖂 KDzo>   | (4                |        |                   |                    |                     |                              |                |            |          |
| C→<br>Log Out  | •   | NEW         | Corridor<br>(4MP) | Online | 54:c4:15:2b:ea:41 | On                 | Motion<br>triggered | 2MP                          | On             |            |          |
|                |     |             |                   |        |                   |                    |                     |                              |                | Office     |          |

#### Contact us if you have any questions: <a href="mailto:techsupport@videoloft.com">techsupport@videoloft.com</a>

• Enter the Cloud ID and click 'Continue', note that the Cloud ID is case sensitive.

| V                 |                |
|-------------------|----------------|
| ථි<br>Portal      | Enter Cloud ID |
| □]<br>Live        |                |
| Events            | Chevel B       |
|                   | Cloud ID ()    |
| Dashboard         | eRyDVu         |
| ्री<br>What's New |                |
| C)<br>Manage      |                |
|                   |                |
| Log Out           | Continue       |
|                   |                |

• When the Cloud Adapter is discovered, it will be linked with the account. Click 'Continue'. Videoloft will then discover all cameras and recorders connected to the same network as the Cloud Adapter.

| ·V                |                                                                                          |
|-------------------|------------------------------------------------------------------------------------------|
| දුරි<br>Portal    |                                                                                          |
| □3<br>Live        |                                                                                          |
| ې<br>Events       | Cloud Adapter eRyDVu linked to account.                                                  |
| ()<br>Playback    |                                                                                          |
| Dashboard         | Cloud By<br>Children D                                                                   |
|                   | Next we'll scan the Cloud Adapter's local network for compatible cameras, DVRs and NVRs. |
| ¶ीः<br>What's New |                                                                                          |
| ڑی)<br>Manage     |                                                                                          |
| Account           |                                                                                          |
| Log Out           | Unlink Continue                                                                          |

## 3. Installation

#### 3.1 IP cameras recording directly to cloud (no local DVR/NVR)

- Select the required cameras and click Install. You'll be prompted for the camera username and password (or asked to set new ones if the cameras are brand new).
- Once the camera(s) are authenticated they will show as 'Ready to install' and the installation process will begin.

| V                  | ← Back to | dashboard |                                 |                           |                      |              |                 |                              |
|--------------------|-----------|-----------|---------------------------------|---------------------------|----------------------|--------------|-----------------|------------------------------|
|                    |           |           |                                 | Cloud ID: eRyDVu          | IPv4: 192.168.1.94   |              |                 |                              |
| උරි<br>Portal      |           |           |                                 | 🖉 Scan complete. Selec    | t devices to install |              |                 |                              |
| ]<br>Live          | Sean      | ch        |                                 | til Filters - ↓ Sort by S | Status               |              |                 |                              |
| ¥⊊                 |           |           |                                 |                           |                      |              |                 | Page 1 of 2 🔣 🔰              |
| Events             | •         |           | Device                          | Status                    | MAC                  | IPv4         | Serial no.      | Manufacturer                 |
| -S<br>Playback     |           |           | IPC3514SR-ADF28KM-WP            |                           |                      | 192.168.2.2  | 2L04866PAG00411 | Uniview                      |
| Dashboard          | •         | Ŧ         | HIKVISION DS-<br>2CD2125FWD-I   |                           | 4c:bd:8f:óf:3d:0c    | 192.168.1.11 | 813566861       | Hikvision                    |
|                    | •         | -         | AXIS M3044-V                    |                           | e0:50:8b:30:bd:f0    | 192.168.1.13 | accc8e9947927   | Axis                         |
|                    | •         | -         | HIKVISION DS-<br>2CD2785FWD-IZS |                           | 18:68:cb:bf:42:c1    | 192.168.1.14 | 771763281       | Hikvision                    |
| ब्री<br>What's New | •         | <b>J</b>  | HIKVISION DS-<br>2CD2T85FWD-I5  |                           | 18:68:cb:b1:0d:41    | 192.168.1.16 | 767835661       | Hikvision                    |
| (j)<br>Manage      | •         | •         | AXIS M1065-L                    |                           | ac:cc:8e:68:90:35    | 192.168.1.17 | accc8e689035    | Axis                         |
| Account            | •         | 6         | HIKVISION DS-2CD2T42WDI8        |                           | ac:cc:8e:94:79:27    | 192.168.1.18 | 785216188       | Hikvision<br>Page 1 of 2 🔣 🔀 |
| Log Out            |           |           |                                 | Install                   | Add by IP            |              |                 |                              |

| V             |   |                           |                |           |              |                  |
|---------------|---|---------------------------|----------------|-----------|--------------|------------------|
|               |   |                           |                |           |              |                  |
| උරි<br>Portal |   |                           |                |           |              |                  |
|               |   |                           |                |           |              |                  |
|               |   | -                         |                |           | -            | Page 1 of 2      |
|               |   | Device                    | Login required | $\otimes$ | IPv4         | Manufacturer     |
|               | 8 | IPC3514SR-ADF2            | Username*      |           | 192.168.2.2  |                  |
|               |   | HIKVISION E<br>2CD2125FW  | admin          |           | 192.168.1.11 |                  |
|               |   | AXIS M304                 | Password*      | Ø         | 192.168.1.13 |                  |
|               |   | HIKVISION E<br>2CD2785FW( | Continue       |           | 192.168.1.14 |                  |
|               |   | HIKVISION E<br>2CD2T85FW  |                |           | 192.168.1.16 |                  |
| ۩}<br>lanage  |   |                           |                |           |              |                  |
|               |   |                           |                |           |              | Hikvision        |
| G<br>og Out   |   |                           |                |           |              | Page 🚹 of 2. 💦 🚺 |

#### 3.2 Cameras recording to the cloud + local DVR/NVR

• Select the required recorder. You'll be prompted for the DVR/NVR username and password.

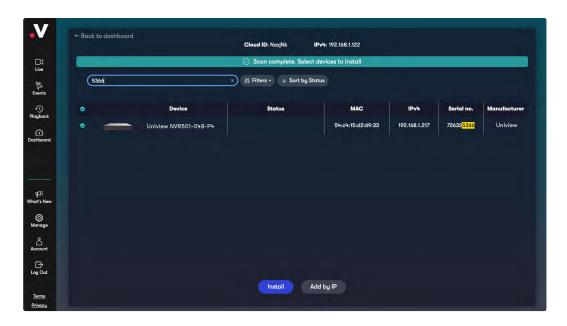

|  |                   |                | _   | $\otimes$ | Page 2 of 2 |
|--|-------------------|----------------|-----|-----------|-------------|
|  | Uniview NVR501-0  | Login required | i . | 68.1.211  |             |
|  | HIKVISION DS-7208 | Username*      |     | 68.1.212  |             |
|  | HIKVISION DS-7208 | admin          |     | 58.1.214  |             |
|  | DHI-NVR4416-16    | Password*      | Ø   | 68.1.215  |             |
|  | HIKVISION DS-7608 |                |     | 68.1.217  |             |
|  | HIKVISION DS-7716 | Continue       |     | 58.1.218  |             |
|  |                   |                |     |           |             |
|  |                   |                |     |           |             |
|  |                   |                |     |           | Page 2 of 2 |

• If your recorder doesn't automatically appear in the list, click on 'Add by IP'. Change type to 'Uniview', enter the IP address, and the DVR/NVR username and password, then click 'Continue'.

|  |         | 14                | ⊘ Scan complete | Select devices to ins | tall     |                       |
|--|---------|-------------------|-----------------|-----------------------|----------|-----------------------|
|  |         |                   |                 |                       | 8        |                       |
|  |         |                   | Type*           |                       |          |                       |
|  |         |                   | Uniview         | ~                     |          |                       |
|  |         | HIKVISION DS-7208 | IP Address*     |                       | 68.1.214 |                       |
|  | Onvif   | DHI-NVR4416-161   | IP Address      |                       | 68.1.215 |                       |
|  |         |                   | Port*           |                       |          |                       |
|  |         | HIKVISION DS-7608 | 80              |                       | 68.1.217 |                       |
|  |         | HIKVISION DS-7716 | Username*       |                       | 68.1.218 |                       |
|  |         | DAHUA X51A1       | admin           |                       | 68.1.219 |                       |
|  |         | HIKVISION DS-7208 | Password*       | _                     | 58.1.220 |                       |
|  | univiêw | IPC3614LR3-PF     | Password        | Ø                     | 68.1.221 |                       |
|  |         |                   | Continu         | e                     |          |                       |
|  |         | DAHUA HV-500      |                 |                       | 58.1.222 | Dahua<br>age 2 of 2 🔀 |

• Once authenticated, click the settings cog to choose which recorder channels you want to connect to Videoloft.

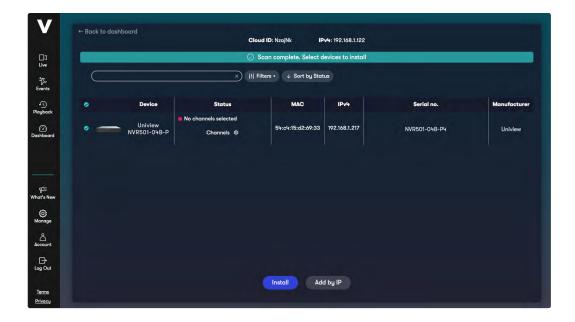

 $\mathsf{Continued}\,{\rightarrow}$ 

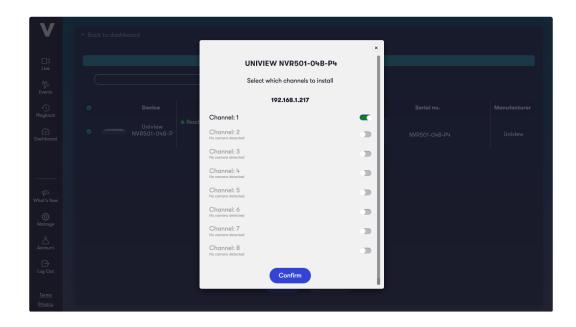

#### 3.3 Completing installation

- Once you have selected all of the cameras you want to install, click 'Install' and stay on this screen for approximately 30 seconds while the cameras are connecting.
- Once the installation is complete, choose to 'View camera' or go 'Back to dashboard'.

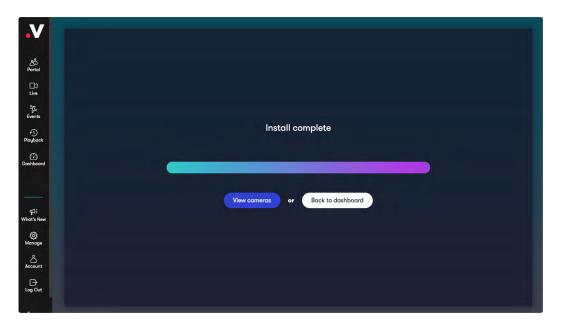

# Appendices

#### Apdx 1: Uninstalling cameras from a Cloud Adapter

- Uninstalling a camera will remove the link between the camera and Cloud Adapter and stop future recording, but will retain its already recorded video on your account.
- Go to 'Dashboard', select the camera you wish to uninstall, click 'Actions' and 'Uninstall camera'.

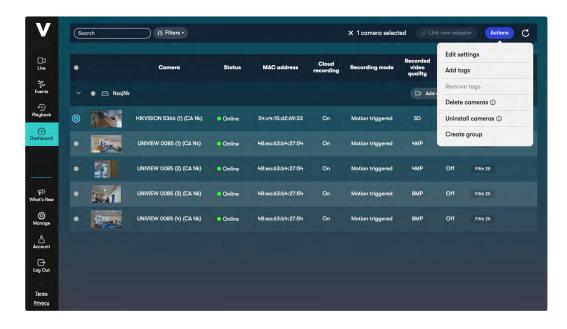

| <b>.</b> V                     |       |                         |                                |                                        |                    |         |                              |  |  |
|--------------------------------|-------|-------------------------|--------------------------------|----------------------------------------|--------------------|---------|------------------------------|--|--|
| ]]<br>Live                     |       |                         |                                |                                        | Cloud<br>recording |         | Recorded<br>video<br>quality |  |  |
| Events                         |       |                         |                                |                                        |                    |         |                              |  |  |
| Playback                       | (Bar  | HIKVISION 5366 (1) (CA  |                                | Uninstall came                         | eras               | × gered |                              |  |  |
| Dashbourd                      |       | UNIVIEW 0085 (1) (CA 1  | Are you su                     | ure you want to uni<br>This will       | nstall 1 camera    | ? gered |                              |  |  |
|                                |       | UNIVIEW 0085 (2) (CA I  | <ul> <li>Keep camer</li> </ul> | mera from Cloud A<br>a on your account |                    | gered   |                              |  |  |
| न्द्रि<br>What's New           | 364.1 | UNIVIEW 0085 (3) (CA )  | Keep record                    |                                        | install            | gered   |                              |  |  |
| (C)<br>Manage                  |       | UNIVIEW 0085 (4) (CA 1. |                                |                                        |                    | gered   |                              |  |  |
| Account                        |       |                         |                                |                                        |                    |         |                              |  |  |
| E*<br>Log Out                  |       |                         |                                |                                        |                    |         |                              |  |  |
| <u>Terms</u><br><u>Privacy</u> |       |                         |                                |                                        |                    |         |                              |  |  |

#### Contact us if you have any questions: <u>techsupport@videoloft.com</u>

#### Apdx 2: Deleting cameras from a Cloud Adapter and your account

- Deleting a camera will completely remove the camera from your Cloud Adapter and your account, including all recorded video.
- Go to 'Dashboard', select the camera you wish to delete, click 'Actions' and 'Delete camera'.

| 7        | Sec | arch       | 11 Filters •               |        |                   |           | × 1 camera select | ed 🥝 Lini        | k new adapt | ter Actions               |
|----------|-----|------------|----------------------------|--------|-------------------|-----------|-------------------|------------------|-------------|---------------------------|
| 3        |     |            |                            |        |                   | Cloud     |                   | Recorded         | Edit set    | tings                     |
|          | •   |            | Camera                     | Status | MAC address       | recording | Recording mode    | video<br>quality | Add tag     | IS                        |
| 5        |     | 🔹 🗁 NzajNk |                            |        |                   |           |                   | D1 Add           | Remove      | 0                         |
| ick      |     |            | HIKVISION 5366 (1) (CA Nk) | Online | 54:c4:15:d2:69:33 | On        | Motion triggered  | SD               |             | cameras ①<br>Il cameras ① |
| ard      |     |            | UNIVIEW 0085 (1) (CA NK)   | Online | 48:ea:63:b4:27:54 | On        | Motion triggered  | 4MP              | Create      | group                     |
|          | •   | 22         | UNIVIEW 0085 (2) (CA Nk)   | Online | 48:ea:63:b4:27:54 | On        | Motion triggered  | 4MP              | Off         | Fifth 25                  |
| lew      |     | 3541       | UNIVIEW 0085 (3) (CA Nk)   | Online | 48:ea:63:b4:27:54 | On        | Motion triggered  | 8MP              | Off         | Fifth 25                  |
| ge       | •   | State      | UNIVIEW 0085 (4) (CA NK)   | Online | 48:ea:63:b4:27:54 | On        | Motion triggered  | 8MP              | Off         | Fifth 25                  |
| nt       |     |            |                            |        |                   |           |                   |                  |             |                           |
| ıt       |     |            |                            |        |                   |           |                   |                  |             |                           |
| <u>s</u> |     |            |                            |        |                   |           |                   |                  |             |                           |

| .V                             | Sec | arch | III Filters •          |                                                        |                                     |                    | X 1 camera selecte | ed Pu                        | nk navjadap | lei Acti | ons C |
|--------------------------------|-----|------|------------------------|--------------------------------------------------------|-------------------------------------|--------------------|--------------------|------------------------------|-------------|----------|-------|
| DJ<br>Live                     |     |      |                        |                                                        |                                     | Cloud<br>recording |                    | Recorded<br>video<br>quality |             |          |       |
| Events                         |     |      |                        |                                                        |                                     |                    | ×                  |                              |             |          |       |
| Playback                       |     | 104  | HIKVISION 5366 (1) (CA | Are you s                                              | Delete camer<br>sure you want to de |                    | gered              |                              |             |          |       |
| Dashboord                      |     |      | UNIVIEW DO85 (1) (GA   |                                                        | This will<br>era from Cloud Ada     |                    | gered              |                              |             |          |       |
|                                |     |      | UNIVIEW 0085 (2) (CA I | <ul> <li>Delete came</li> <li>Delete record</li> </ul> | era from your accou<br>rded video   | unt                | gered              |                              |             |          |       |
| (대응<br>What's New              |     | 3241 | UNIVIEW 0085 (3) (CA I | Please type PLI<br>PLEASE DELET                        | EASE DELETE in the b                | ox below to proc   | ceed.*             |                              |             |          |       |
| کې<br>Manage                   |     |      | UNIVIEW 0085 (4) (CA ) |                                                        | Cancel De                           | elete              | gered              |                              |             |          |       |
|                                |     |      |                        |                                                        |                                     |                    |                    |                              |             |          |       |
| E+<br>Log Out                  |     |      |                        |                                                        |                                     |                    |                    |                              |             |          |       |
| <u>Terms</u><br><u>Privacy</u> |     |      |                        |                                                        |                                     |                    |                    |                              |             |          |       |

#### Apdx 3: Repairing a camera which is already installed

- Repairing a camera re-runs the initial installation process and can be useful when troubleshooting problems causing no video to be recorded.
- · Go to 'Dashboard' and click 'Repair' next to the relevant Cloud Adapter.

| V                              | Sec | arch       | +11 Filters •              |                            |                   |                    |                  | <i>⊕</i> Li                  | nk new adaş | oter Act | ons C    |
|--------------------------------|-----|------------|----------------------------|----------------------------|-------------------|--------------------|------------------|------------------------------|-------------|----------|----------|
| ]]<br>Live                     | •   |            | Camera                     | Status                     | MAC address       | Cloud<br>recording | Recording mode   | Recorded<br>video<br>quality | Analytics   | Ŧ        | ngs      |
| Events                         |     | 🗕 📄 NzajNk |                            |                            |                   |                    |                  | app cC                       | d cameras   | B Repair | 🔆 Unlink |
| 1)<br>Playback                 | •   |            | HIKVISION 5366 (1) (CA NK) | <ul> <li>Online</li> </ul> | 54:c4:15:d2:69:33 | On                 | Motion triggered | SD                           | Off         |          |          |
| Dashboard                      |     |            | UNIVIEW 0085 (1) (CA Nk)   | Online                     | 48:ea:63:b4:27:54 | On                 | Motion triggered | 4MP                          | Off         | Fifth 25 |          |
|                                | •   | 22         | UNIVIEW 0085 (2) (CA NK)   | Online                     | 48:ea:63:b4:27:54 | On                 | Motion triggered | 4MP                          | Off         | Fifth 25 |          |
| 위:<br>/hat's New               |     | 3041       | UNIVIEW 0085 (3) (CA NK)   | Online                     | 48:ea:63:b4:27:54 | On                 | Motion triggered | 8MP                          | Off         | Fifth 25 |          |
| (C)<br>Manage                  | •   | Steals.    | UNIVIEW 0085 (4) (CA NK)   | Online                     | 48:ea:63:b4:27:54 | On                 | Motion triggered | 8MP                          | Off         | Fifth 25 |          |
| Account                        |     |            |                            |                            |                   |                    |                  |                              |             |          |          |
| Log Out                        |     |            |                            |                            |                   |                    |                  |                              |             |          |          |
| <u>Terms</u><br><u>Privacy</u> |     |            |                            |                            |                   |                    |                  |                              |             |          |          |

#### Apdx 4: Unlinking a Cloud Adapter from your account

- Unlinking a Cloud Adapter from your account removes the connection of the camera and associated Cloud Adapter. This should only be done if you wish to move a Cloud Adapter to another account.
- Go to 'Dashboard' and click 'Unlink' next to the relevant Cloud Adapter.

| .V                             | Sec | arch |                                                                                                    | )     Filters +     |        |                   |                    |                  |                              | ⊘ Link new adapter Amoune C |  |          |
|--------------------------------|-----|------|----------------------------------------------------------------------------------------------------|---------------------|--------|-------------------|--------------------|------------------|------------------------------|-----------------------------|--|----------|
| □0<br>Live                     |     |      |                                                                                                    |                     |        |                   | Cloud<br>recording |                  | Recorded<br>video<br>quality |                             |  | ags      |
| ۲ <u>د</u><br>Events           |     |      |                                                                                                    |                     |        |                   |                    |                  |                              |                             |  | X Unlink |
| Playback                       |     | -    | HIKVISIC                                                                                                    | DN 5366 (1) (CA Nk) | Online | 54:c4:15:d2:69:33 | On                 | Motion triggered | SD<br>×                      |                             |  |          |
| (2)<br>Dochboard               |     |      | UNIVI                                                                                                    |                     |        | Unlink Cloud Add  |                    |                  |                              |                             |  |          |
|                                |     |      | Unlinking will uninstall all cameras from the Cloud Adapter. This should only be<br>performed if you wish to move the Cloud Adapter to another account.<br>Cancel Continue |                     |        |                   |                    |                  |                              |                             |  |          |
| ¶्रीई<br>What's New            |     | Bint |                                                                                                    |                     |        |                   |                    |                  |                              |                             |  |          |
| (j)<br>Manage                  |     |      |                                                                                                    |                     |        |                   |                    |                  |                              |                             |  |          |
| Account                        |     |      |                                                                                                    |                     |        |                   |                    |                  |                              |                             |  |          |
| Cog Out                        |     |      |                                                                                                    |                     |        |                   |                    |                  |                              |                             |  |          |
| <u>Terms</u><br><u>Privacy</u> |     |      |                                                                                                    |                     |        |                   |                    |                  |                              |                             |  |          |

#### Contact us if you have any questions: <a href="mailto:techsupport@videoloft.com">techsupport@videoloft.com</a>